## Vejledning til Photofiltre nr.155

Side 1 Lave lidt sjov på et foto

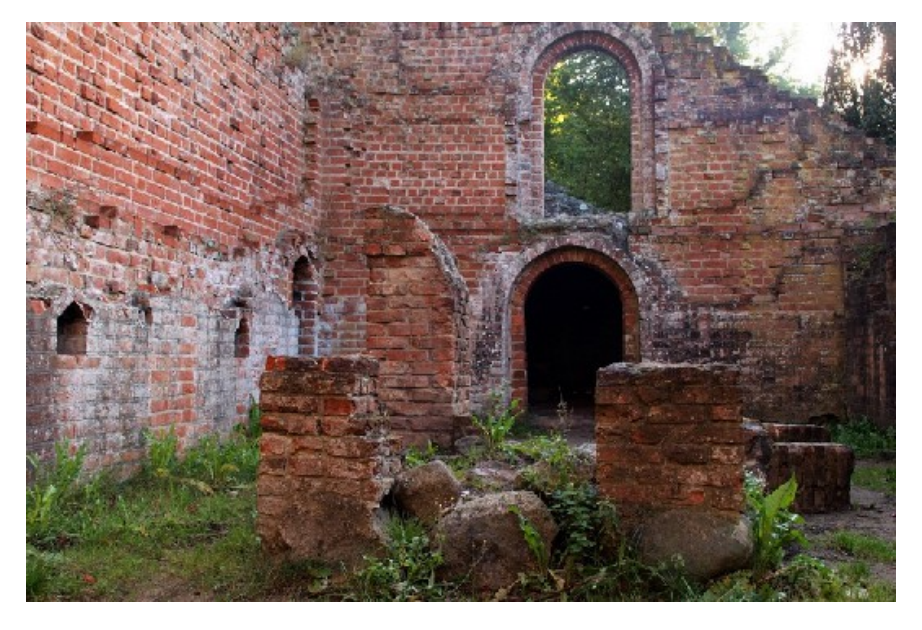

 $\circ$ 

П H

Streg

Ye

Δ Rombe [D]

> 43  $3:2$

Her har jeg fundet et billede frem fra Antvorskov Ruin. Billedet er redigeret, beskåret til 3:2 format og til sidst nedsat i størrelse på 800 pixel i bredden.

Man kan jo lave en masse forskellige ting med et billede, denne vejledning er kun én af mange muligheder.

Vi skal bruge værktøjet i højre side. Tryk på ikonen Rombe

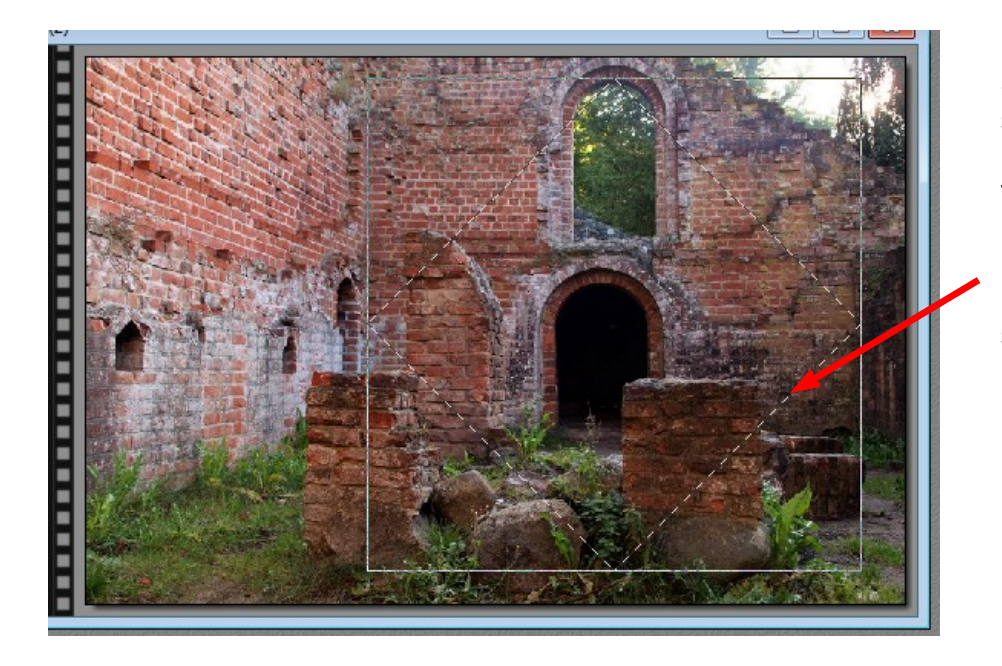

Start næsten i midten et lille stykke fra overkanten. Hold Shift tasten nede og tegn figuren med musen.

Der vil nu være en stiplet kant på firkanten der står på spidsen

## Vejledning til Photofiltre nr.155

Side 2 Lave lidt sjov på et foto

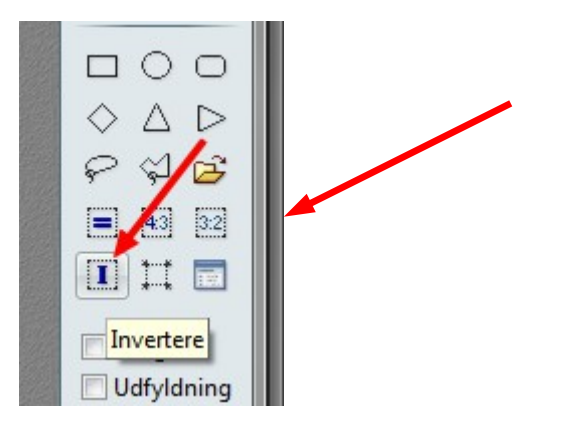

Tryk nu på dette værktøj i højre side som hedder Invertere.

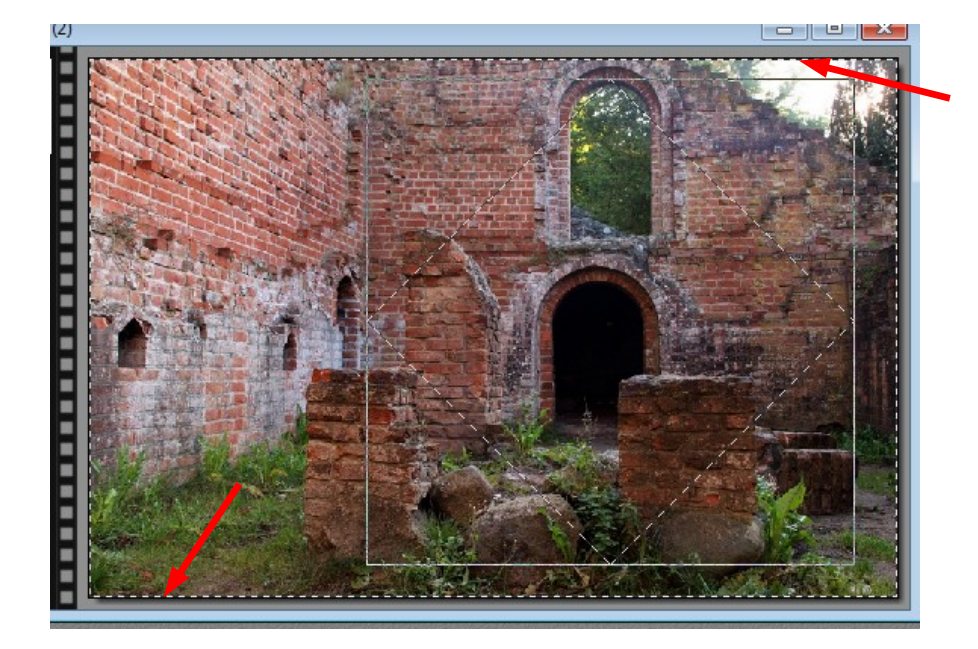

Man vil nu se at der er kommet en stiplet kant på den yderste kant af billedet.

Det vil sige "modsat maske" så man nu kan ændre området fra Romben til billedets kant

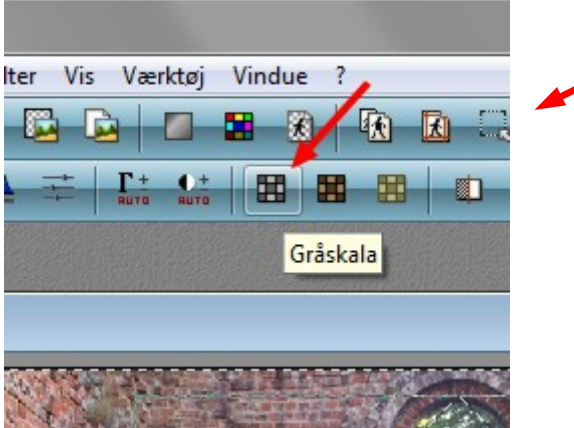

Tryk nu på ikonen foroven der hedder Gråskala

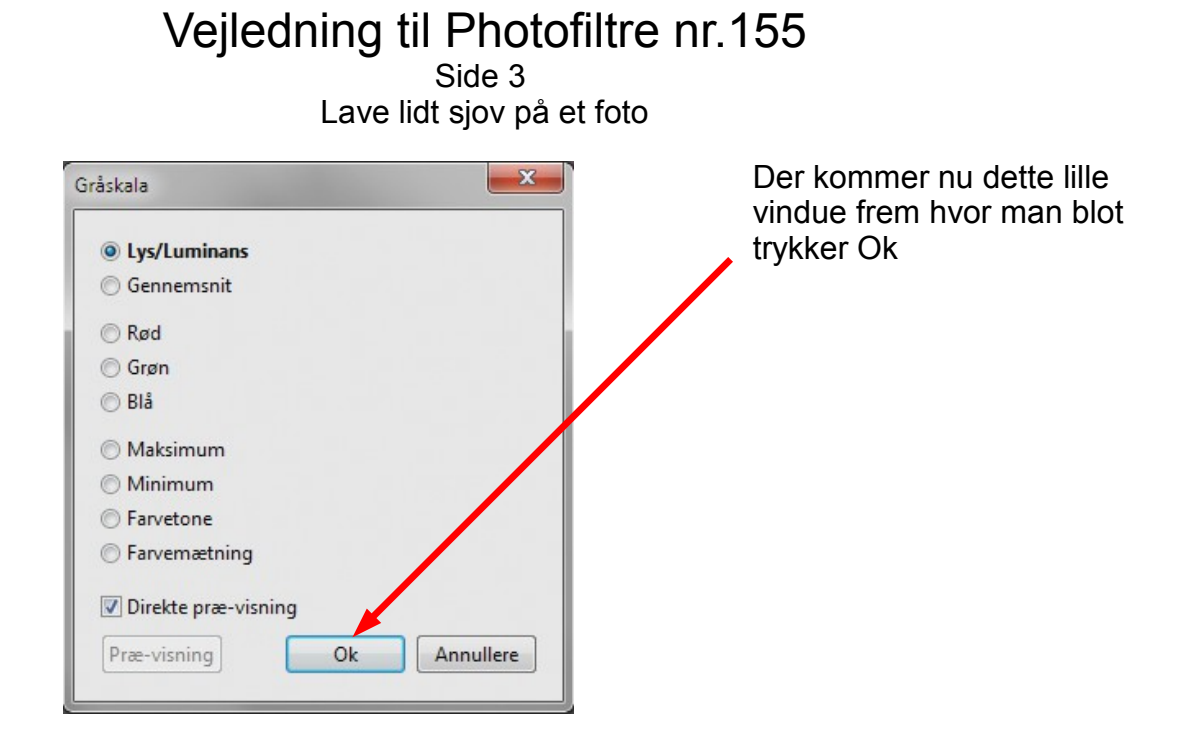

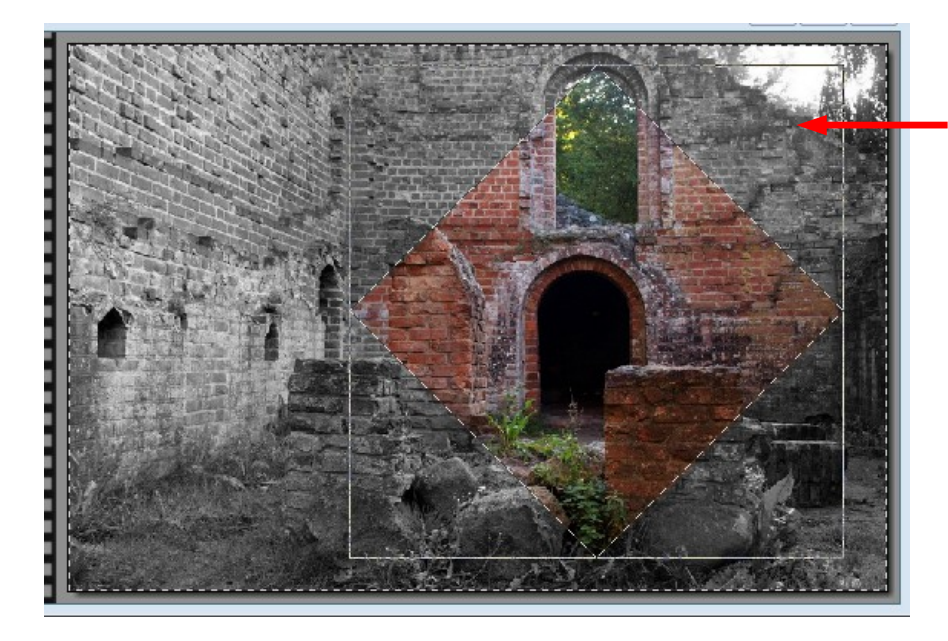

Nu kommer billedet til at se sådan ud. Billedet er blevet gråtone uden om Romben, Mens Romben stadig er i farve.

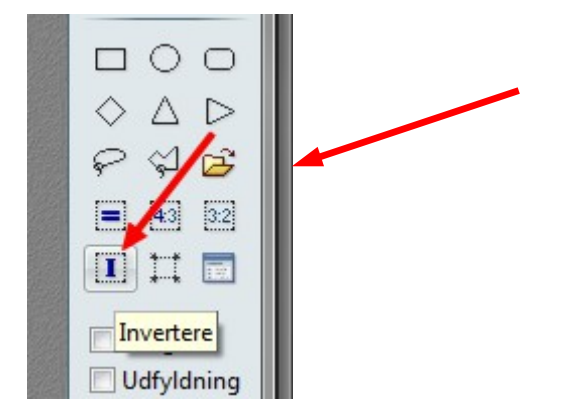

Vi skal nu Invertere tilbage igen, så tryk på ikonen for invertere.

## Vejledning til Photofiltre nr.155

Side 4 Lave lidt sjov på et foto

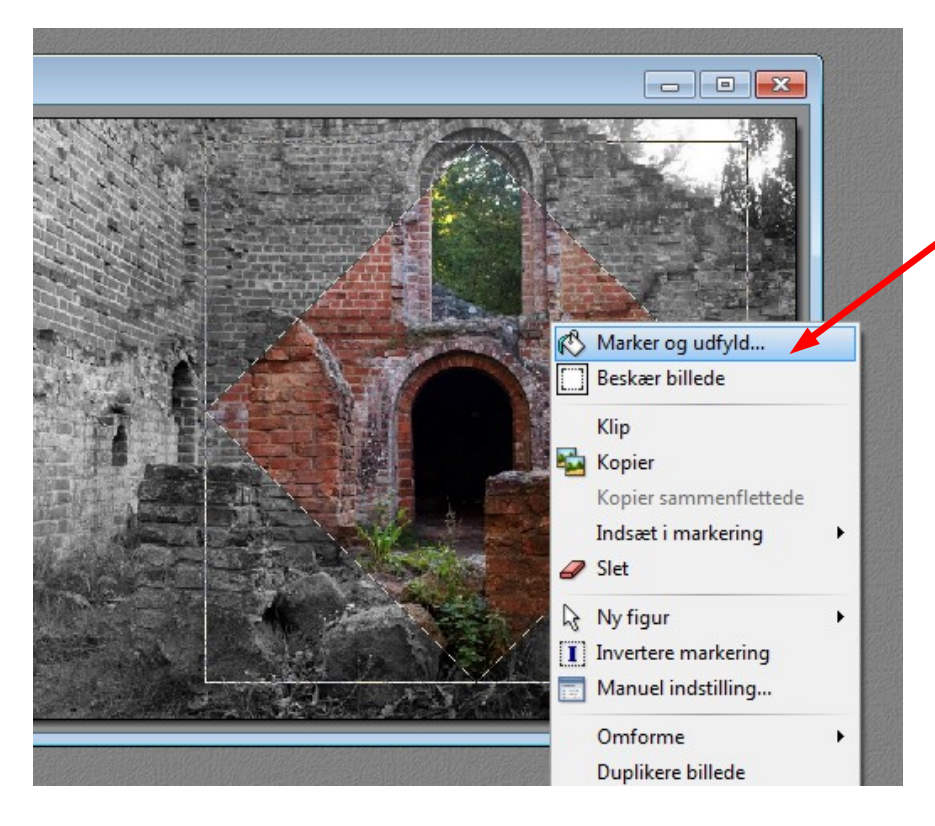

Nu er det kun Romben er er stiplet kant på. Højreklik inde i Romben så får du denne menu frem. Her vælger du den øverste Marker og udfyld

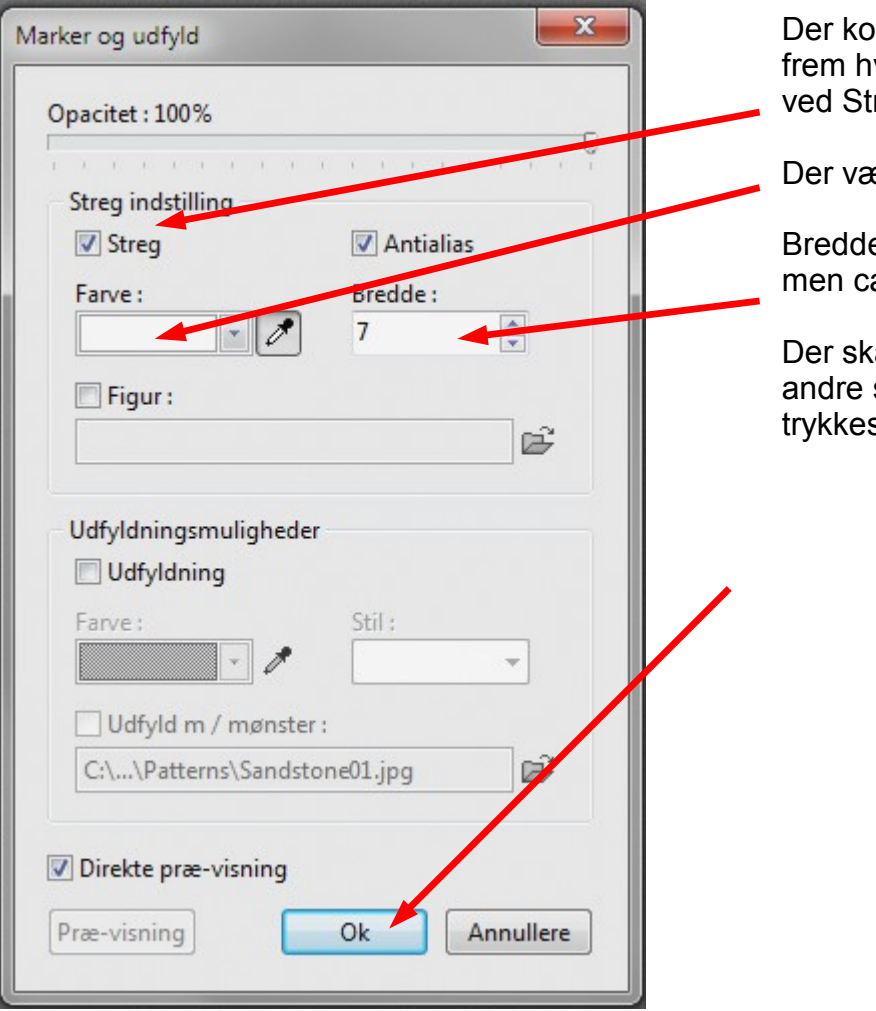

Der kommer så denne menu frem hvor der sættes hak ved Streg

Der vælges hvid farve

Bredden bestemmer du selv men ca. 6 eller 7

Der skal ikke være hak andre steder, så nu kan der trykkes på Ok

## Vejledning til Photofiltre nr.155 Side 5 Lave lidt sjov på et foto

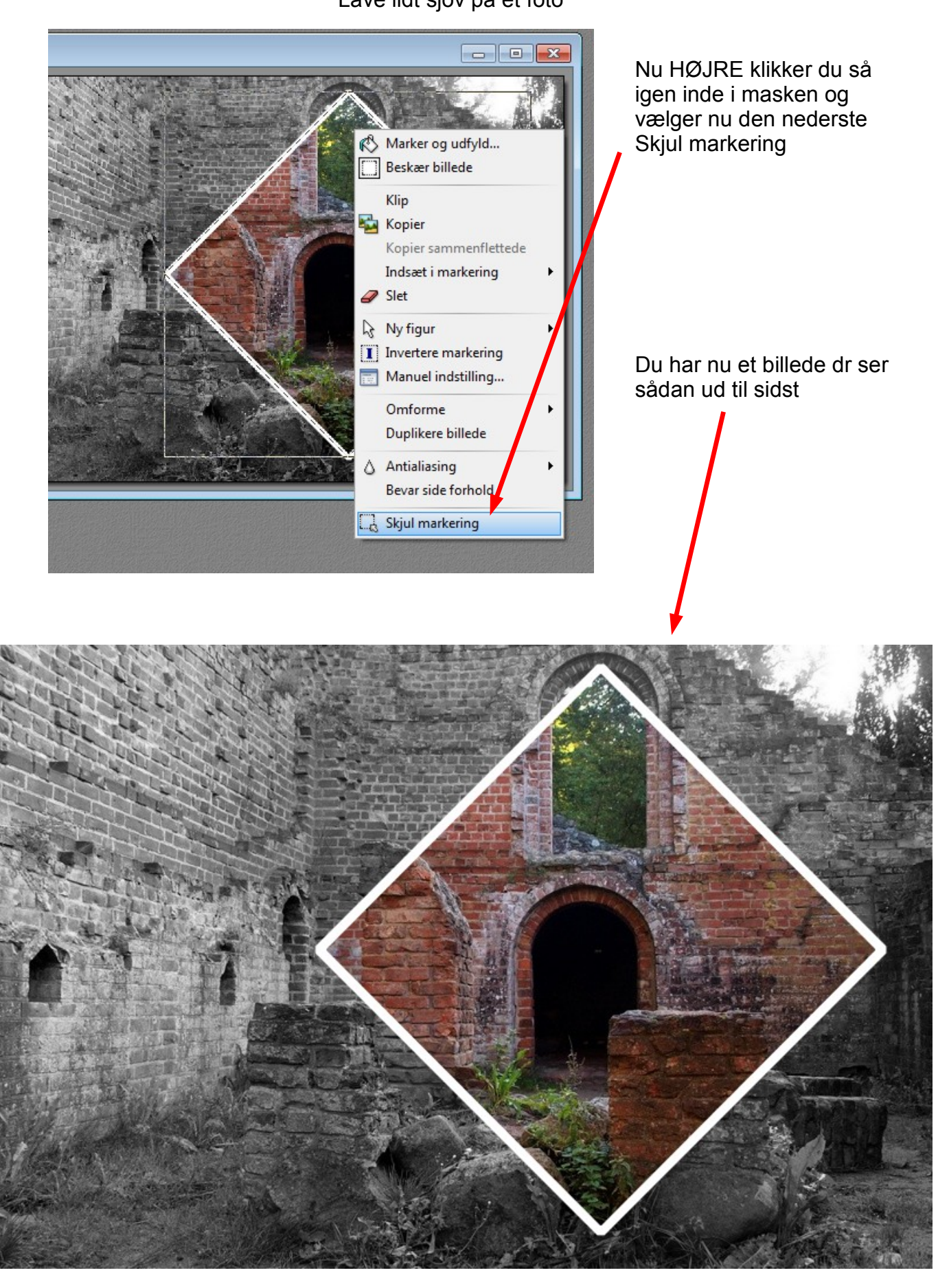